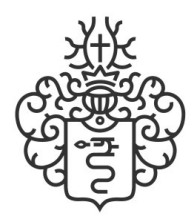

Доктор Губер Фабрика

www.doctorguber.ru

## Инструкция по эксплуатации АСУ WI-FI для ПВК

### 1. Комплект поставки

- $\bullet$  Блок АСУ 1 шт
- Термосопротивление в бак 1 шт
- Термосопротивление в колонну 1 шт
- $T \ni H 4 KBT 1 \n\text{iff}$
- Сетевой шнур питания 1 шт

#### 2. Кнопки и разъемы

- Кнопка "Сеть" включение блока АСУ
- Лампа индикатор сигнализирует о работе АСУ  $\bullet$
- $\bullet$ Разъем для антенны - отвечает за сигнал и стабильность связи.
- Разъем "ТЭН" подключение ТЭНа
- Разъем "Сеть" подключение сетевого шнура  $\bullet$
- Разъем "Колонна" подключение датчика для замера температуры в колонне
- $\bullet$ Разъем "Бак" - подключение датчика для замера температуры в баке
- Разъем "БУР" подключение электромагнитного клапана
- Разъем "Помпа" подключение помпы
- Разъем "Мешалка" подключение мешалки

#### 3. Подключение АСУ и начало работы с приложением

- 3.1 Скачать и установить на смартфон из App Store или Google Play приложение «Доктор Губер».
- 3.2 Зайти в настройки Wi-Fi смартфона или планшета. Выбрать сеть "DoctorGuber". Подключиться к данному Wi-Fi и ввести пароль. Уточните заранее пароль от сети у Вашего менеджера или по телефону 8-800-100-88-48.

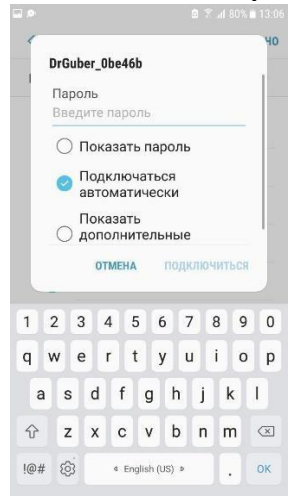

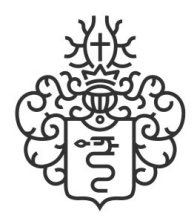

Доктор Губер

Фабрика

www.doctorguber.ru

3.3 Запускаем скаченное приложение, выбираем способ подключения или при необходимости заходим в настройки для подключения удаленного доступа. Перед запуском настроек, уточните всю информацию у менеджеров. Неверно введенные параметры в настройках могут привести к сбою в работе приложения или его полной неработоспособности.

В случае сбивания настроек АСУ - отправка на ремонт и перепрошивка АСУ осуществляется за счет клиента.

- Прямое подключение - работа напрямую через АСУ, в данном варианте подключения возможны перебои в работе интернета на смартфоне.

- Удаленный доступ - подключение к АСУ через удаленный сервер с помощью интернета не в зависимости от удаленности от АСУ

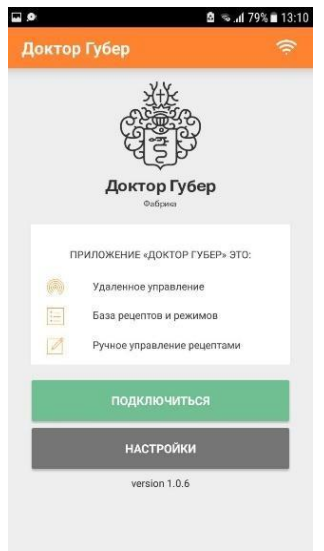

Выберите подключение.

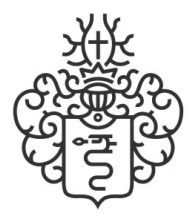

Доктор Губер Фабрика

www.doctorguber.ru

1. После выбора подключения открывается главное меню.

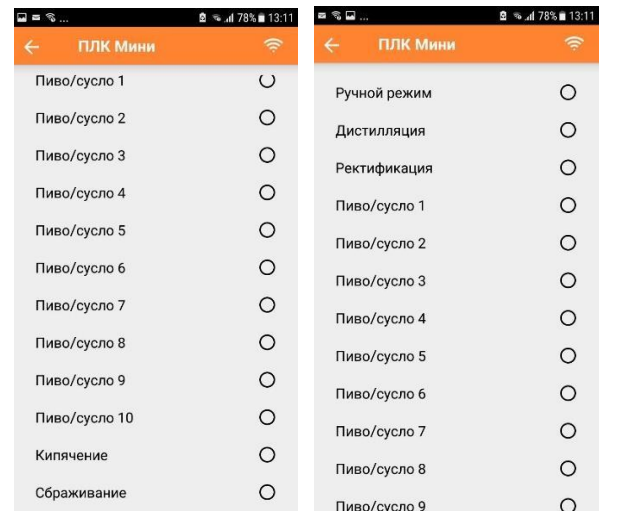

2. Выбрать в меню необходимый рецепт для варки пива или внести изменения в уже имеющиеся. Так же можно выбрать любой другой из сценариев для работы с приложением.

Рассмотрим настройку рецепта для варки пива. При выборе рецепта появляется

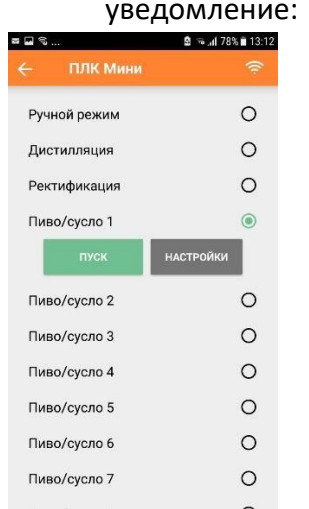

- Пуск-запустить выбранный рецепт
- Настройки внести настройки в выбранный рецепт

При нажатии «Пуск» запустится уже имеющийся рецепт.

Для выхода из рецепта в главное меню необходимо нажать «Пауза», азатем «Стоп». Для пропускашага в рецептуре необходимо нажать «Пауза», а затем «Пропустить». Приложение автоматически перейдёт квыполнению следующего этапа в рецептуре.

При нажатии «Настройки» откроется меню с этапами, где можно будет внести необходимые корректировки и правки.

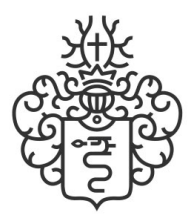

Доктор Губер

www.doctorguber.ru

Фабрика

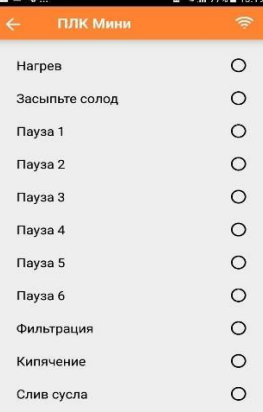

Меню настройки состоит из следующих пунктов:

Нагрев - можнозадаватьрабочую мощность ТЭНа, необходимую температуру и время ее поддержания. Данный пунктиспользуется для задачи параметров внесения солода.

Засыпь солода - время, отводимое на внесения солода. Штатно это время не

ограничено и приложение не перейдет к следующему этапу, пока оператор не нажмет продолжить. Так же можно задать время в минутах, через которое пивоварня автоматически будет переходить к следующему этапу.

Пауза 1-Пауза 6-температурные паузы на этапе затирания. В настройках можно задать: Время паузы, Температуру паузы, мощность ТЭНа.

Приотсутствии необходимости в паузе, выставляется параметр «Пропустить» и пивоварня автоматически будет пропускать данную паузу.

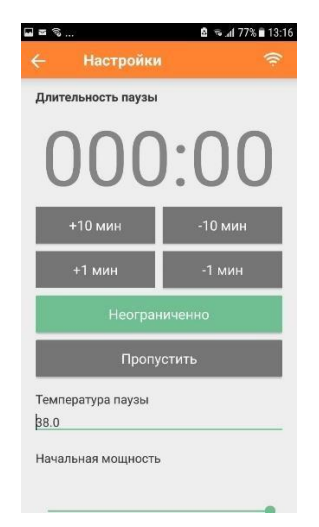

Фильтрация - время, отводимое на фильтрацию сусла. Штатно это время не

ограничено и приложение не перейдет к следящему этапу, пока оператор не нажмет

«Пропустить». Так же можно задать время в минутах, через которое пивоварня автоматически будет переходить к следующему этапу.

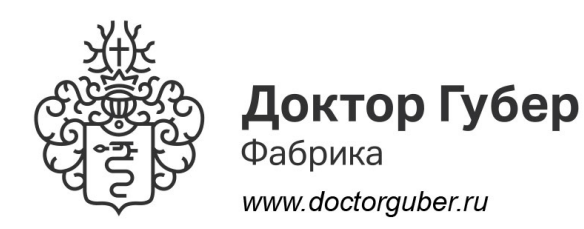

Кипячение-внесение данных овремени кипячения, температуры кипения, мощности ТЭНа.

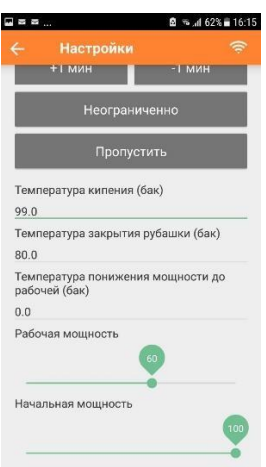

Слив сусла – время, отводимое на слив охмеленного сусла. Штатно это время не ограничено и приложение не перейдет к следящему этапу, пока оператор не нажмет

«Пропустить». Так же можно задать время в минутах, через которое пивоварня автоматически будет переходить к следующему этапу.

Для того, чтобы сохранить выбранные настройки, выберите пункт "Назад" и в появившемся окне выберите "Сохранить".

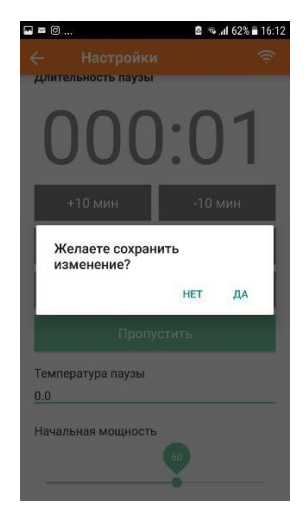

1. Послезапускарецептаавтоматикабудетследоватьзаданным параметрам.

2. В котле с помощью встроенного ТЭНа начнет греться вода до заданной

температурызасыписолода. Важно невключать нагрев в котле приотсутствии минимально допустимого уровня жидкости воизбежание поломки ТЭНа.

Минимальный объем жидкости в котле 10 литров.

3. Для ускорения процессанагрева, включить помпудляциркуляции воды вкотле. Помпу можно включить нажатием на индикаторную лампу-кнопку или через приложение. Помпаработаеттолько при наличии в магистрали жидкости. Если уровень жидкости ниже уровня

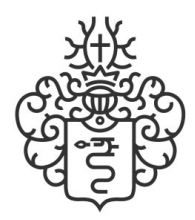

Доктор Губер

www.doctorguber.ru

Фабрика

помпы, перед ее запуском необходимо залить воду в саму помпу. Включать помпу без жидкости запрещено! Это может вывести ее изстроя. Данный случайне является гарантийным. После включения помпы на 5 минут работы, следует отключить помпу на 30-40 секунд, так как в магистрали мог остатьсявоздух. Его выходбудет виденвдиоптреввиденебольших пузырьков.

Послечего можно снова включать помпу. Если данную операцию не проделать, то под ситовым пространством и в магистрали экстрактора может остаться воздух, который будет отрицательно сказываться на осветлении и фильтрации сусла.

4. Кактолько вода в котле нагреется до заданной температуры, приложение пришлет уведомлениенаиспользуемыйсмартфононеобходимостизасыпатьсолод.

Уведомление приходит только при условии подключения смартфона к блокууправления Wi-Fi. Воткрытомокне приложения «Засыпьте солод» следует выбрать пункт продолжить только после внесения солода.

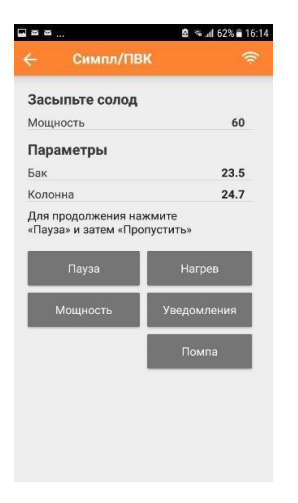

Есливремя, отведенное навнесение солода не выставлено, приложение не перейдет на следующий этап до тех пор, пока оператор вручную не выберет следующий этап. Чтобы перейти на следующий этапнеобходимо нажать «Пауза» и затем «Пропуск».

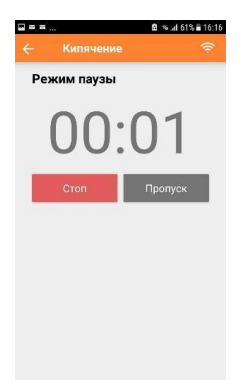

# Приятного и полезного использования!